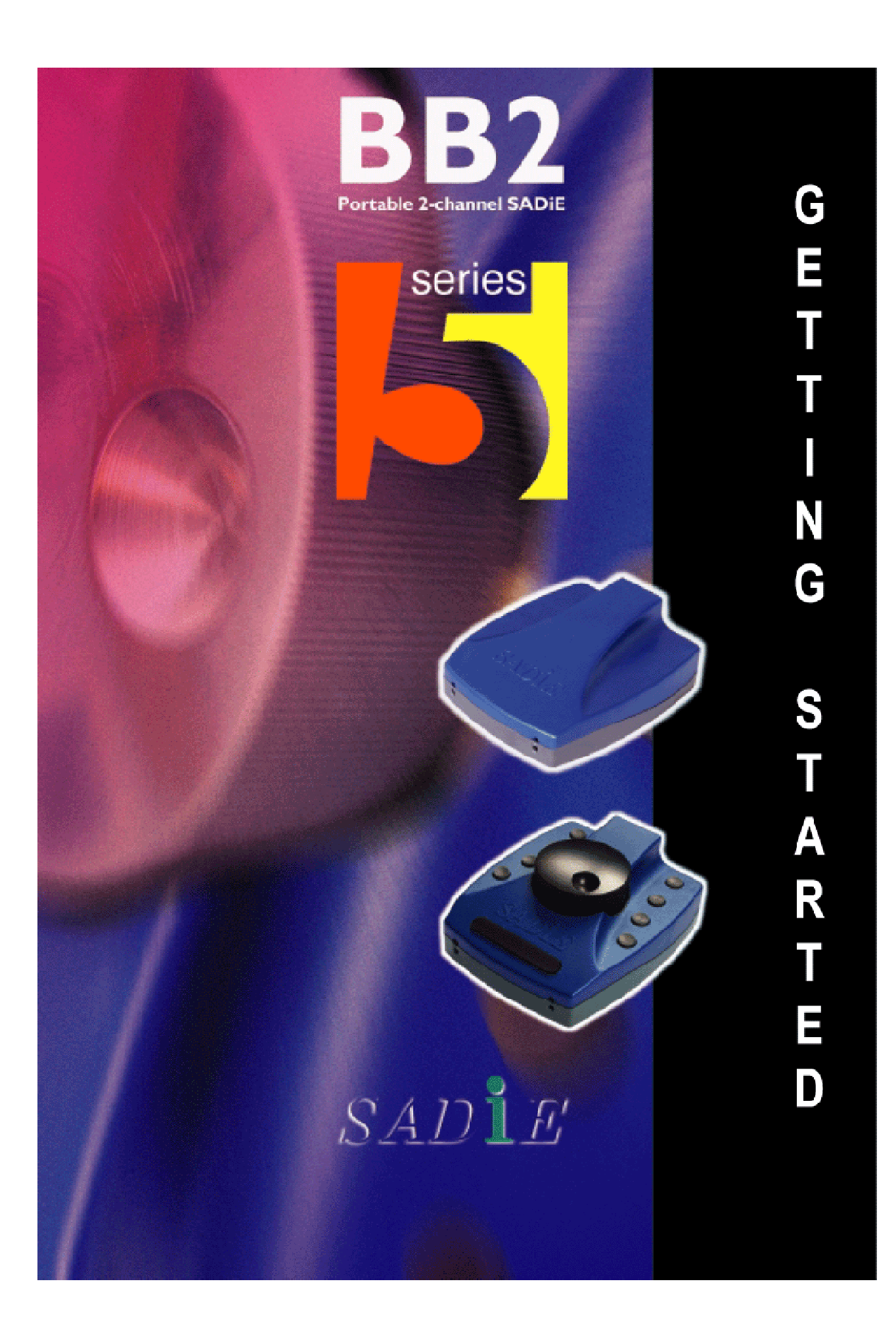

## **GETTING STARTEDWITHTHE SADIE BB2**

### **CONNECTING THE BB2**

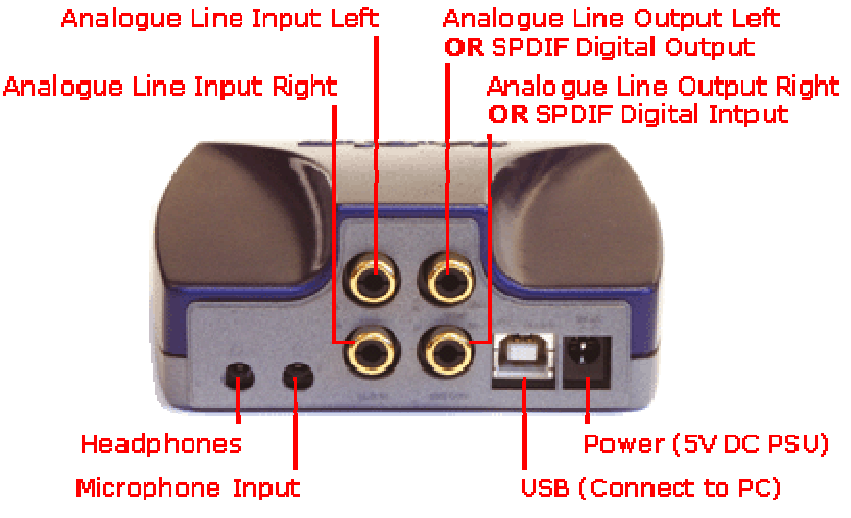

Your BB2 should come with a USB2 (A to B) cable, and a 5V DC power supply (PSU), with a mains plug appropriate to your geographical location.

NOTE: The BB2 unit is a fragile piece of precision equipment and should be handled with care to ensure good working order is maintained. If you have a BB2J the buttons require only the lightest of touches to operate.

Your USB2 cable will have an "A" type end and a "B" type end.

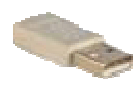

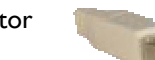

USB "A" Type connector USB "B" Type connector

- 1. Connect the Power Supply to the BB2 unit, and plug in to an appropriate mains supply.
- 2. Plug the "A" type connector in to a USB2 or Hi-Speed socket on the back of your PC, and plug the "B"
- 3. If this is the first time you have connected the BB2 to this computer, and the software has not yet been installed, after a short while, a Windows' "Welcome to the Found New Hardware Wizard" message box will appear. On this first occasion only you should **press the cancel** button. This may be followed by another message warning that your hardware may not work correctly. This is  $OK$ the software installation will resolve this. Now proceed to **Installing the Software** below......
- 4. At other times, once the software has been installed, whenever you connect the BB2 you should wait for Windows' plug-and-play routine to complete and allow Windows to install the hardware drivers automatically. Wait until there is notification that the hardware is ready to use before running the SADiE BB2 software.

NOTE:- we occasionally get calls from users who have cancelled the Windows plug-and-play routine and in this case the hardware will not work, and there will be an error message on starting the software. You must allow Windows to complete this procedure.

Allow Windows to find the driver automatically; if it asks for a location for the "SadieUsbLibw.sys" driver, it will be found in the *c:\windows\system32\drivers* folder.

### **INSTALLING THE SOFTWARE**

- 1. Before installing the software, you should connect power and then a USB lead between the PC and the BB2 unit as per the previous page.
- 2. You will have been provided with a CD-ROM containing the software installer. Place the disk in the CD-ROM drive. It should auto-run and a menu will appear.

(NOTE: If the CD does not auto-run, press the Windows<sup> $M$ </sup> "Start" button; select "Run" and type: "D:\autorun" - if you are installing from CD-ROM. In this example D: is the letter of your CD-ROM drive. That may not be the case, so use the correct letter for your drive.)

- 3. Press the "BB2 or PCM2" button on the main menu, and then press the "Install SADiE v5 Software" button on the next page.
- 4. Follow the instructions on screen as you run through the setup program. You will be asked which software (of four possible choices) you wish to install – you should choose PCM2 (and BB2 if you wish to be able to run the cut-down software).
- 5. A PCM2 icon to run the full SADIE5 software will appear on your desktop, along with a BB2 icon if you'd chosen to install that software too.
- 6. When the software installer reports that it is finished, you can double-click on the PCM2 icon to run the SADiE software.
- 7. The **first time you start** the PCM2 or BB2 software, a message will appear......

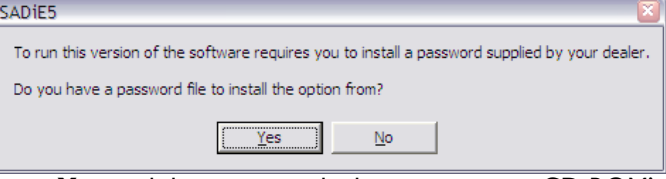

- say Yes, and then navigate the browser to your CD-ROM's root directory where you should see an "SPW" file which contains authorisation codes.

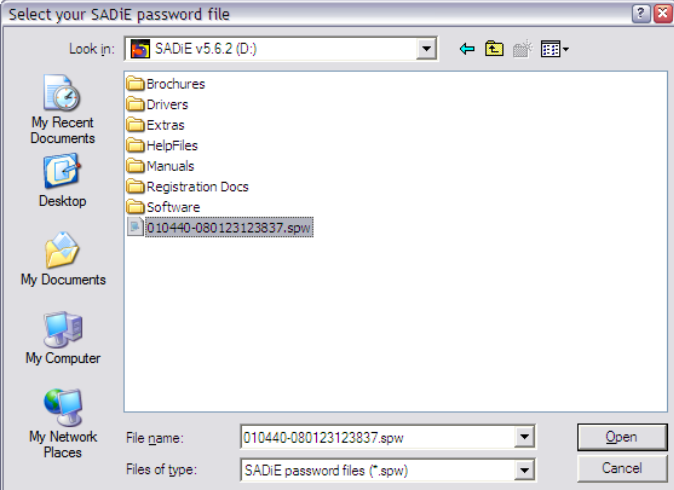

- 8. This will install any other plug-ins that you may have bought, along with 30-day evaluation period licences for other plug-ins. The list of the plug-ins that are installed is found in the **Help** menu of SADiE, under the **Plugins** item.
- 9. The SADiE software will start.

More detailed instructions on the SADIE BB2 software are included with the software itself, and available from<br>the Help menu.

A PDF of the Help file is included on the CD-ROM provided. Note that this also includes a troubleshooting and FAQ section at the end of the manual. Printed copies of the manual are available from your dealer.

Errors and Omissions Excepted.

# **SADIE BB2 REGISTRATION**

All fields with a star (\*) are mandatory.

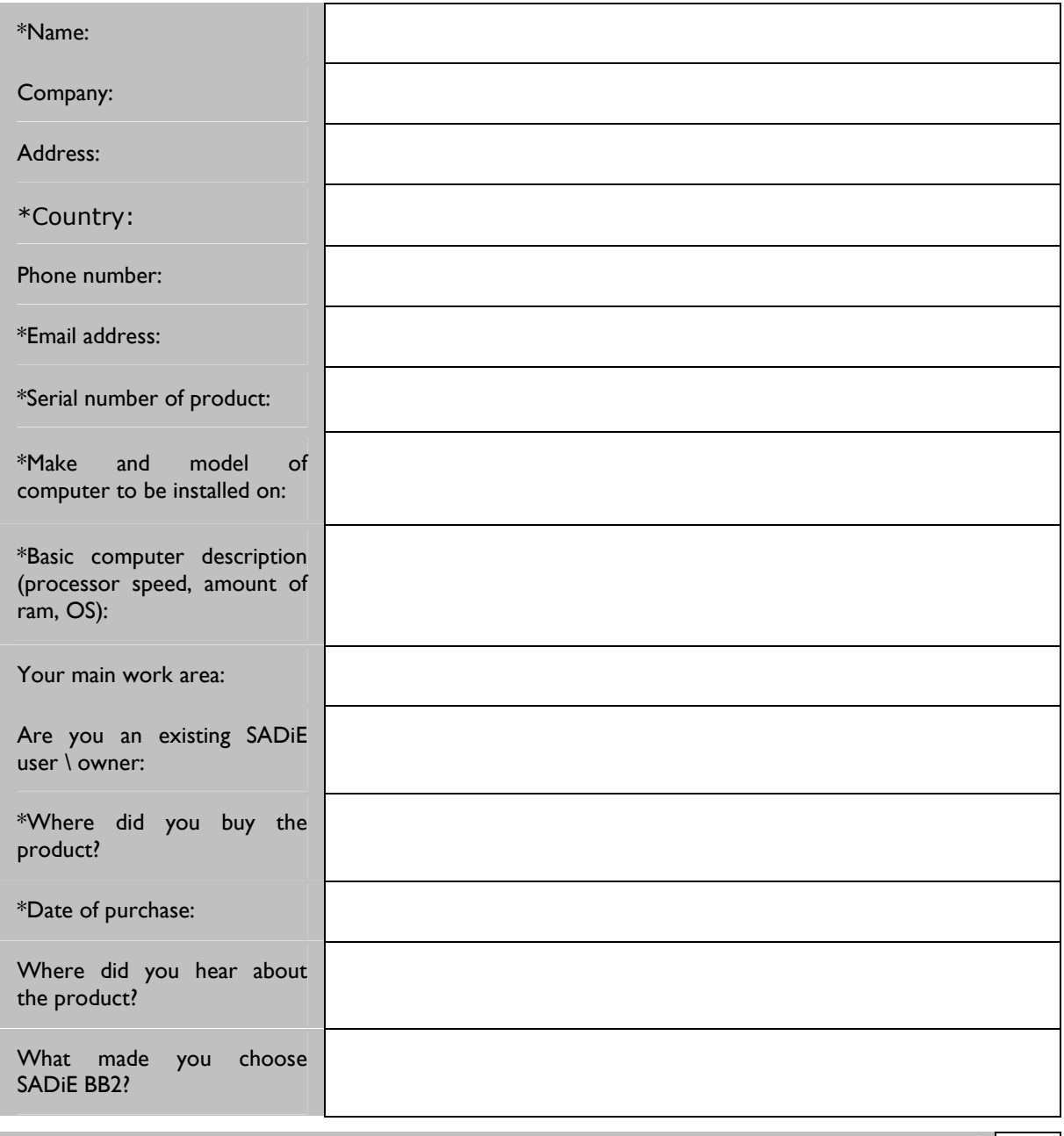

Tick this box if you do not wish to receive offers and product information from SADiE

#### **Fax to**

**Prism MediaProducts +44 1353 648867**